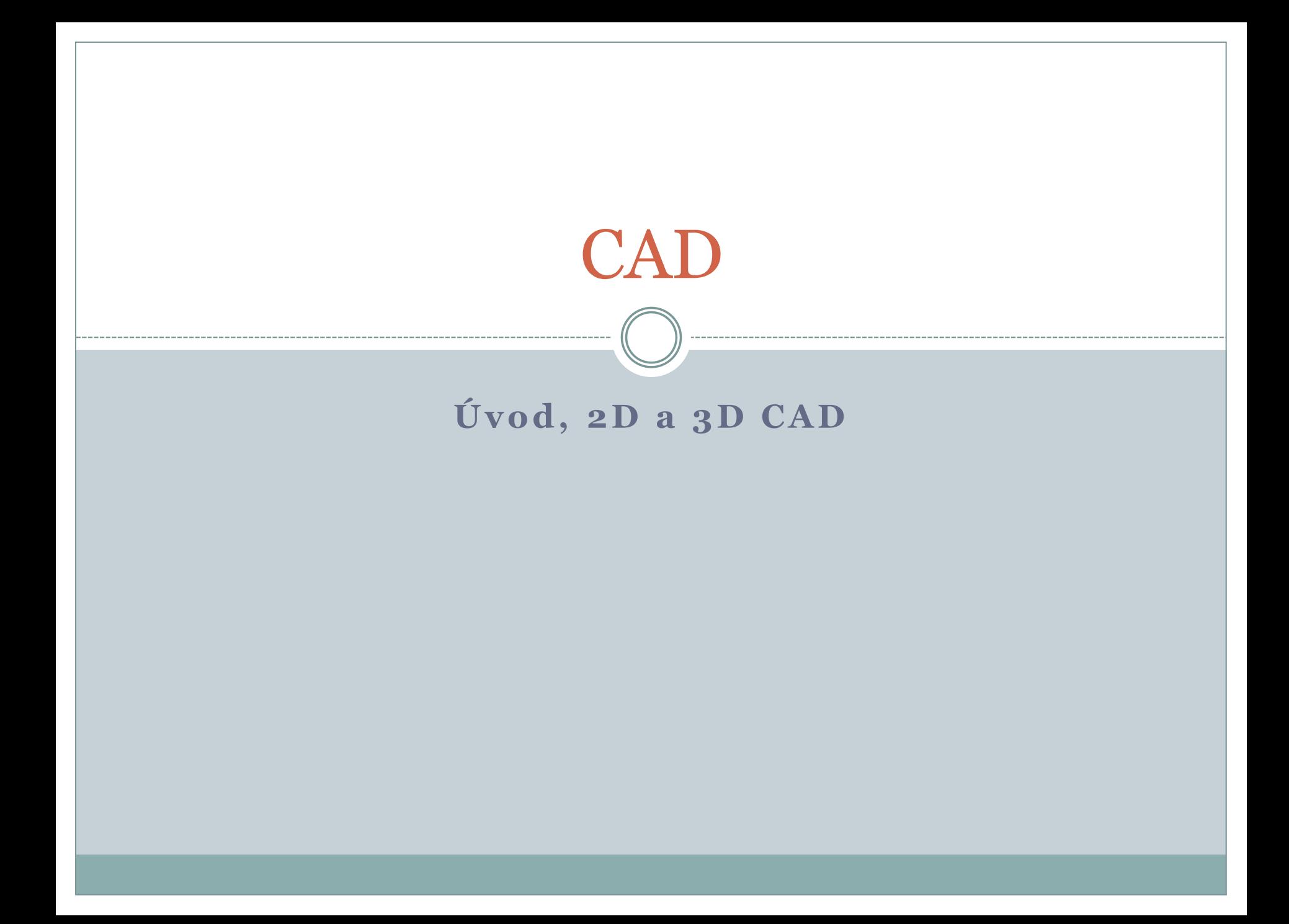

### Počítačová podpora konstruování

CAD – Computer Aided Design (počítačová podpora konstruování).

Počítačová podpora konstruování v oblastech:

- **Strojírenství**
- **Stavebnictví**
- Elektrotechnice

#### - Vzdělávání (primární, sekundární, terciální)

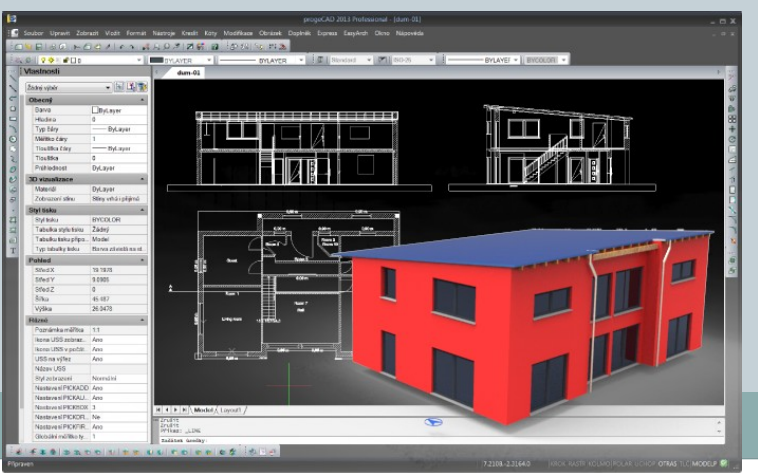

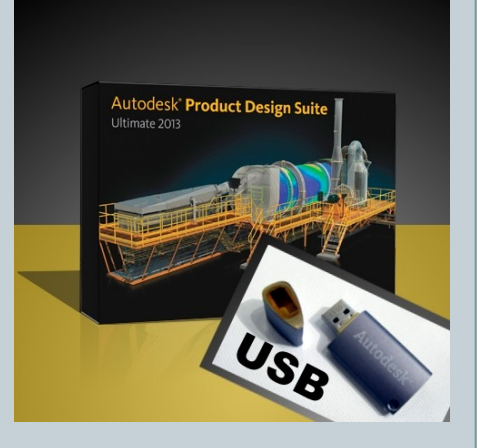

## Technická grafika

### Základní témata:

- základy technického kreslení a normalizace;
- · technické zobrazování;
- technické výkresy;
- vytváření technických výkresů pomocí počítače CAD.

### 2D CAD

Tradiční způsob 2D zobrazování je nejstarším způsobem zobrazování strojních součástí.

- Nevýhodou jsou vyšší nároky na představivost. Pro optimální využití, je třeba zvládnout zásady technického kreslení a normalizace.
- Výhodou je snadno dostupné programové vybavení a často bezplatná licence pro nekomerční účely.

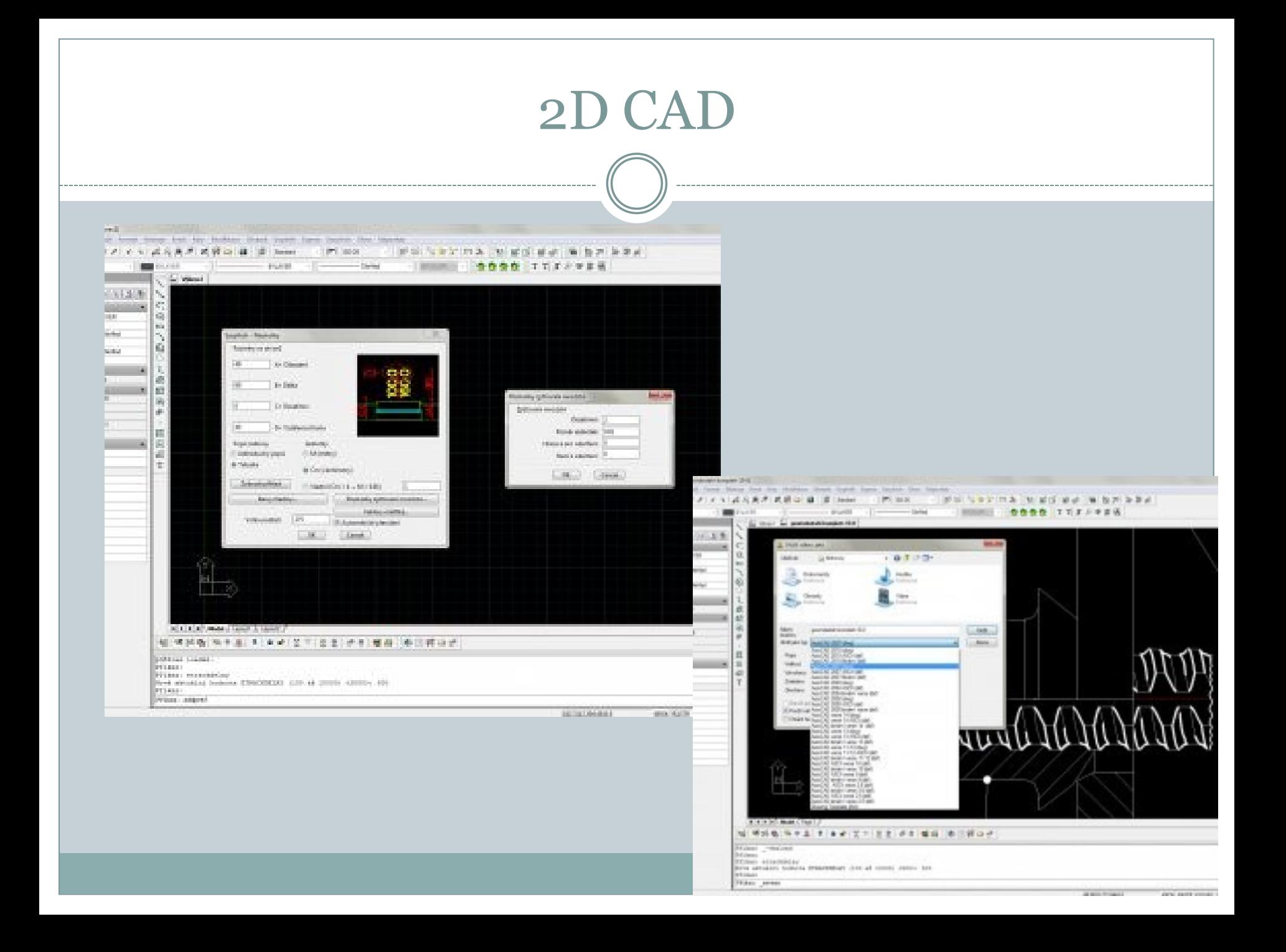

## CAD

Člověk vnímá objekty prostorově a proto je mu mnohem bližší modelování v 3D.

- Tento moderní způsob konstruování vychází z tzv. parametrického modelování založeného na předpokladu, že model je matematicky popsán pomocí parametrů.
- Výhodou je, že vygenerování výkresu podle zásad technické normalizace zajišťuje samo jádro programu. Tím se omezuje riziko chyb a navrhování výrobků se stává tvůrčí činností .
- Nevýhodou je vyšší nároky na HW.

## 3D CAD

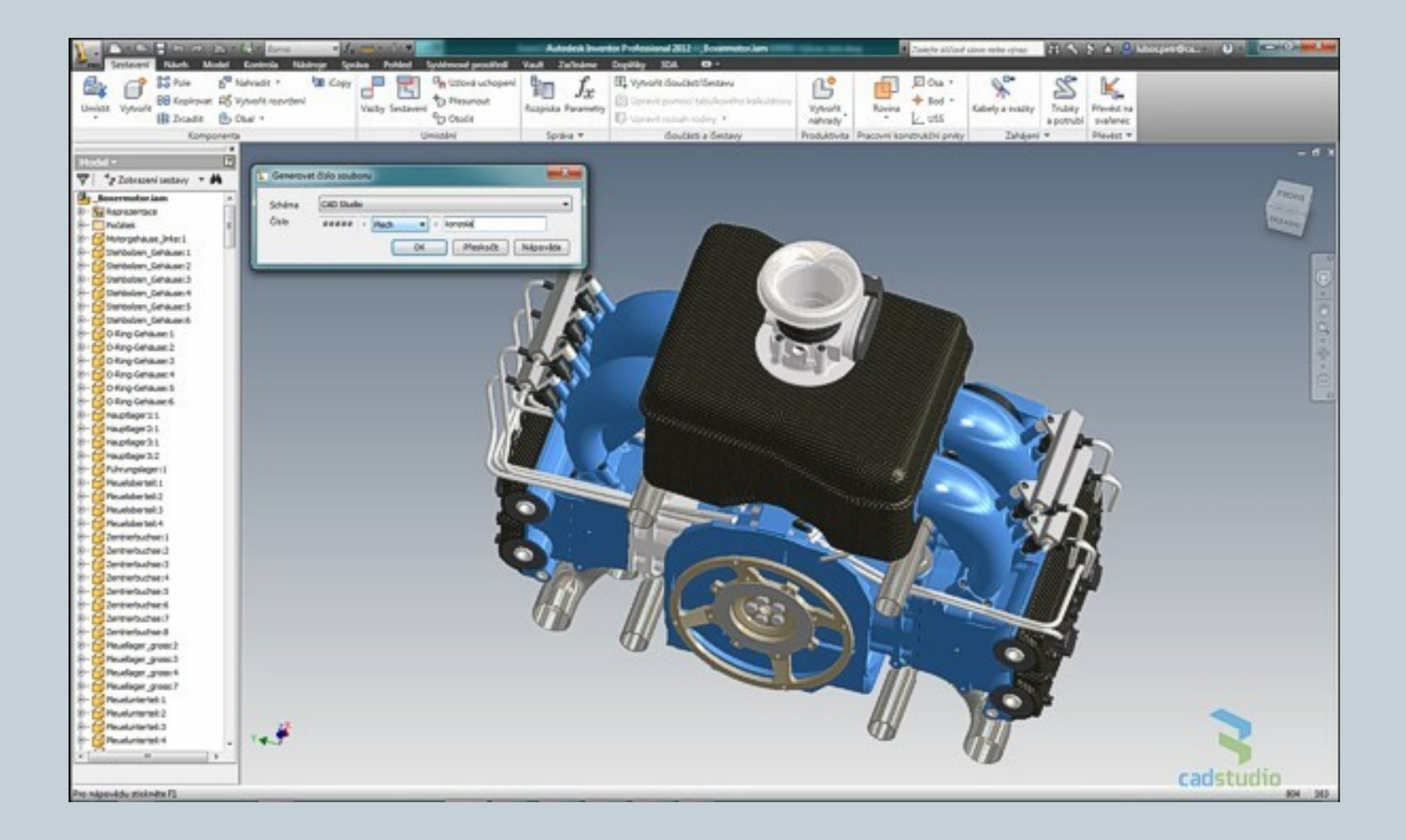

## Porovnání 2D a 3D systémů

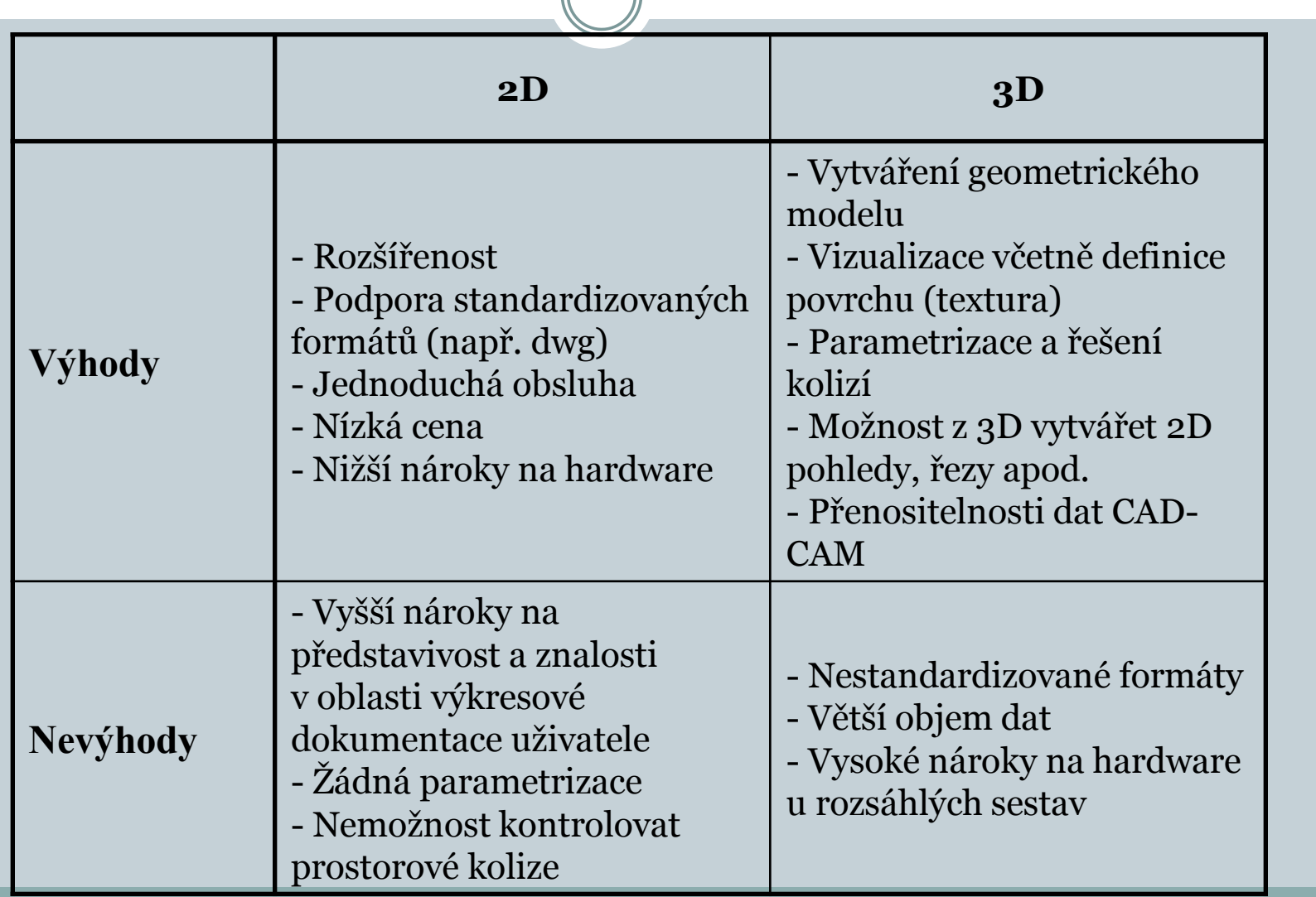

### CAD systémy

Systémy CAD rozdělujeme do tří generací podle jejich komplexnosti:

- I. generace CAD programů je vhodná jen pro konstruování v 2D. Neobsahuje nástroje pro tvorbu prostorových modelů. Nejznámějším představitelem je AutoCAD LT. Patří sem však i řada volně šířených a bezplatných programů jako např. Double CAD XT, Blue CAD, Ally CAD Freeware apod.
- II. generace CAD programů jejich předností je univerzálnost. Jsou primárně vhodné pro tvorbu výkresové dokumentace, ale obsahují i 3D modeláře a vývojové nástroje pro práci s objekty. Programy jako AutoCAD nebo ProgeCAD jsou snadno dostupné, s optimální užitnou hodnotou cena/výkon.
- III. generace CAD programů je založena na parametrickém modelování s návazností na CAM, CAE. K nejznámějším patří SolidEdge, SolidWorks, Inventor nebo Catia, Pro/Engineer.

### CA technologie

Využití CA (computer aided) technologie :

- návrh,
- výroba,
- kontrola,
- distribuce

Kromě CAD se v praxi uplatňují i další technologie:

CAM - Computer Aided Manufacturing (počítačová podpora výroby).

CAE - Computer Aided Engineering (počítačová podpora inženýrských analýz).

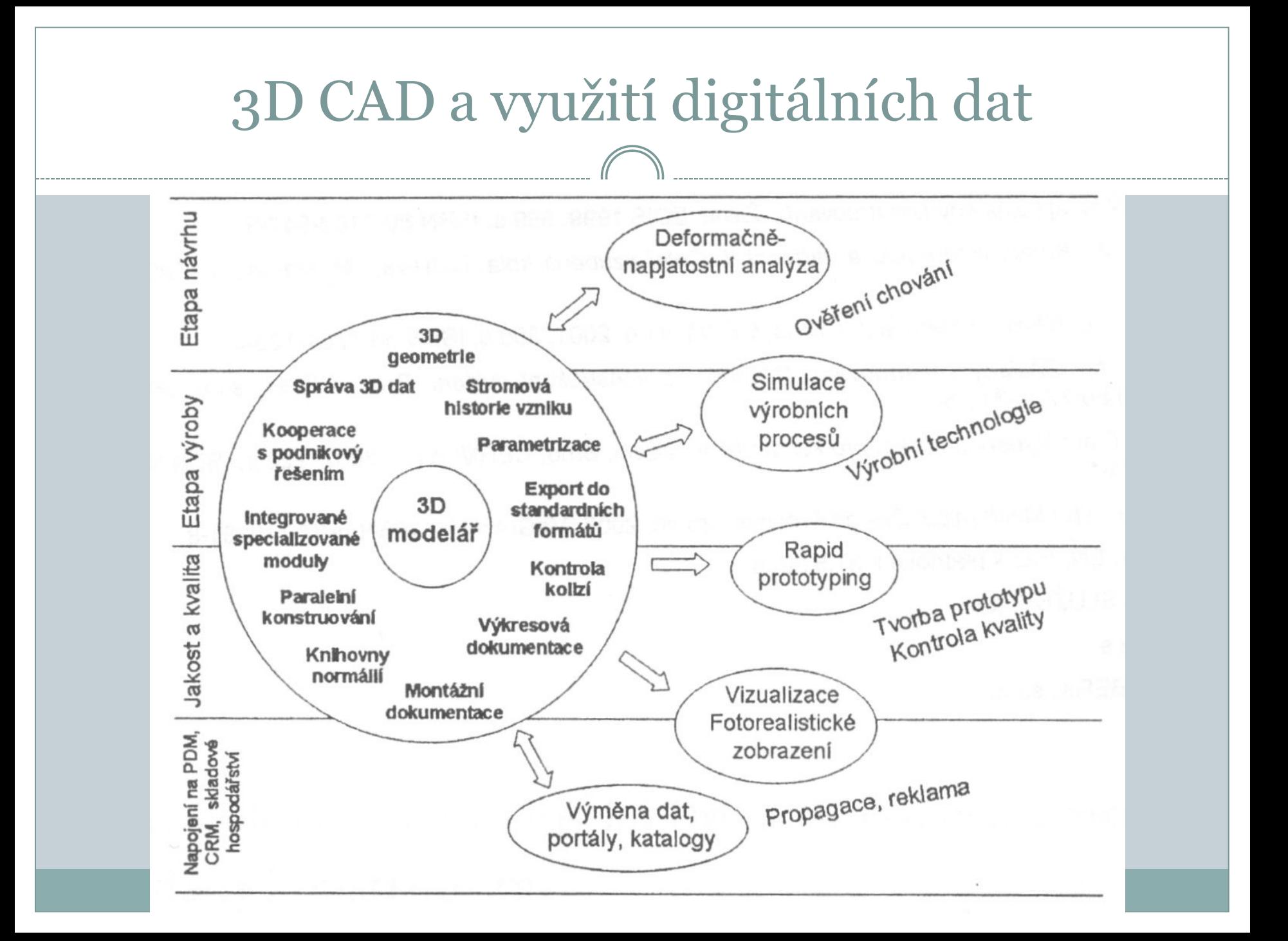

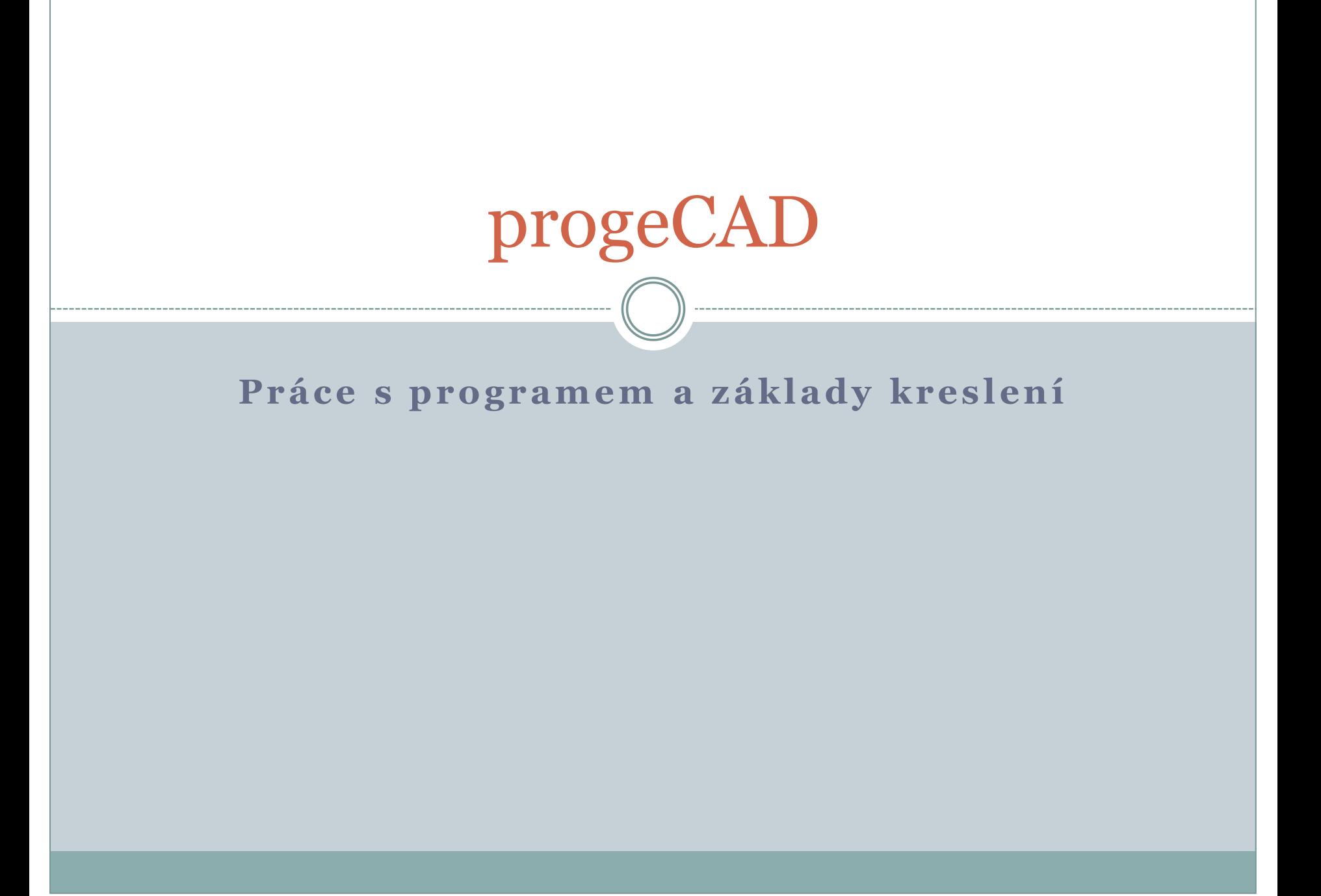

# Úvod

### Manuál:

Instruktážní videa <http://solicad.com/c/progecad-videa> Galerie <http://solicad.com/c/progecad-galerie>

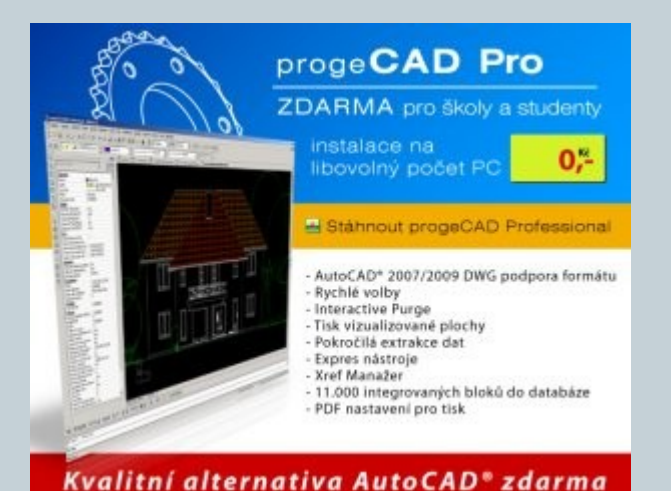

Odkaz ke stažení (progeCAD 2017 Professional CZ) [http://www.solicad.com/CZ/2D-CAD](http://www.solicad.com/CZ/2D-CAD-software/progeCAD/progeCAD-ke-stazeni)[software/progeCAD/progeCAD-ke-stazeni](http://www.solicad.com/CZ/2D-CAD-software/progeCAD/progeCAD-ke-stazeni)

### Uživatelské rozhraní

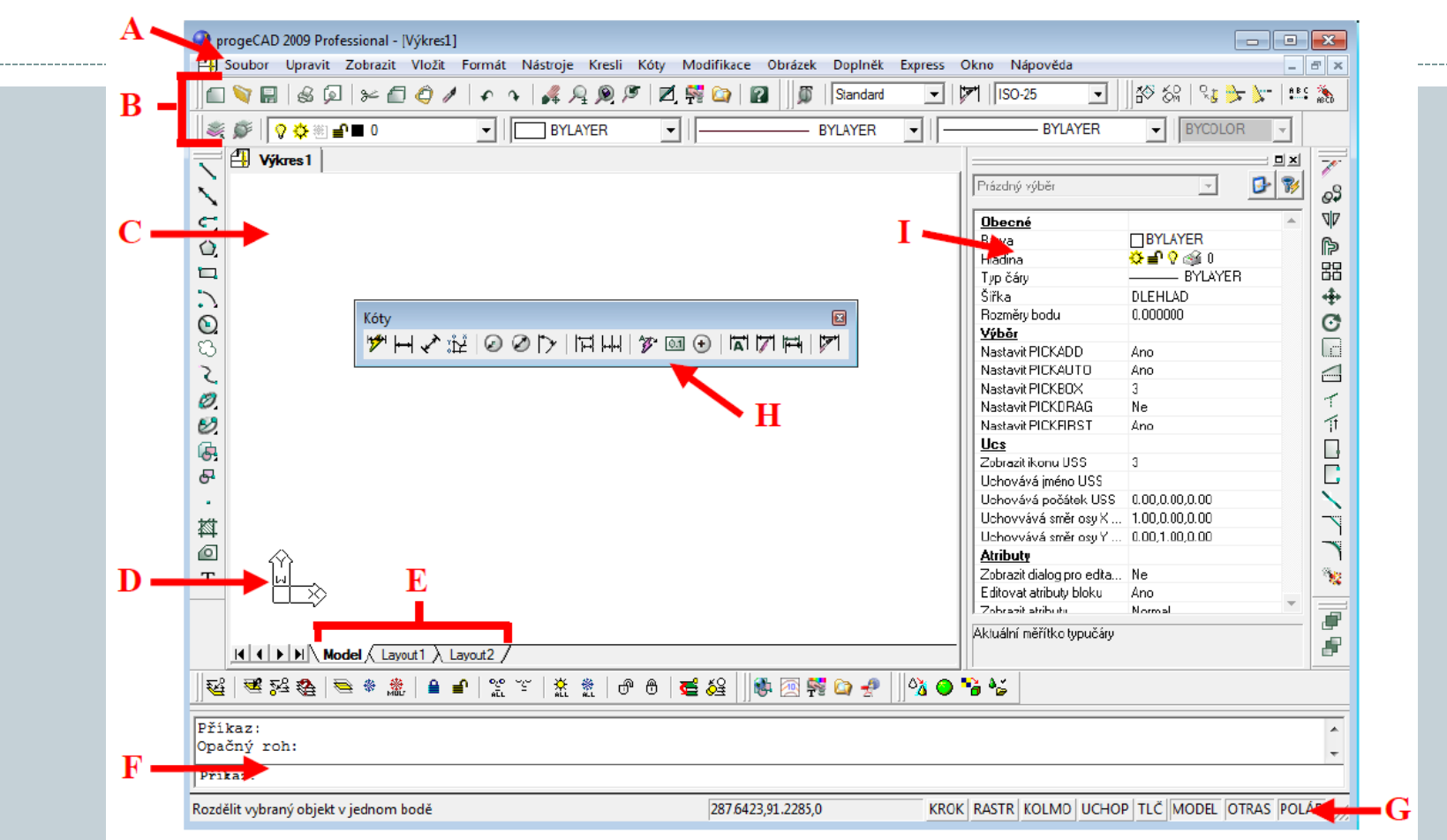

- A Nabídková lišta, B nástrojový panel a panel hladin, C Kreslící plocha.
- D Ikona souřadneho systemu, E rozvrženi pro tisk, F Příkazové okno.
- G Stavový řadek, H Nástrojové panely, I Panel vlastnosti prvku.

## Panely nástrojů

#### Panely slouží k usnadnění a zrychlení práce s programem. Na panelech se vyskytují 2 druhy ikon, obyčejné a s vyběrem: Panel příkazů

√ Stavový řádek

Dotaz Editace objemů

Kóty

Lupa  $J$  Modifikovat Modifikovat II  $\sqrt{2}$  02C Obiemy Pobled Pobledy Povrchy **Redline** Refedit Reference Render Rozložení Rychlý nástroj Rychlý nástroj: Hladina Skupiny Standard Styl Stín Text Uchon entit Uspořádání **USS** √ Vlastnosti prvku Vložit Panely nástrojů.. Vlastní.

Tabulky výkresu 3D Orbit Doplňky

EleCAE pohled **Google Earth** Kreslit

Ŋ

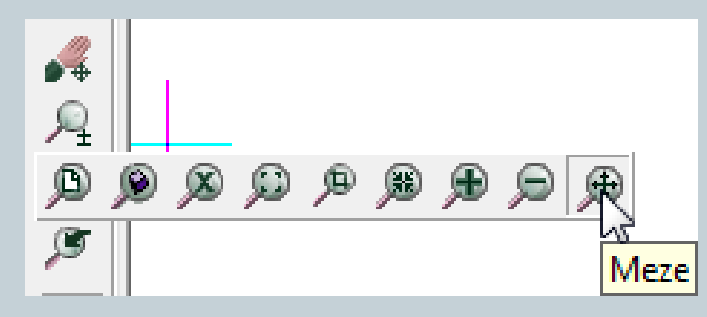

Většina méně potřebných panelů je vypnuta. Pro jejich zapnutí/vypnutí klikněte pravým tlačítkem myši na některou z nástrojových lišt.

## Průvodce novým výkresem

#### *Soubor – nový* (metrický nebo anglické jednotky)

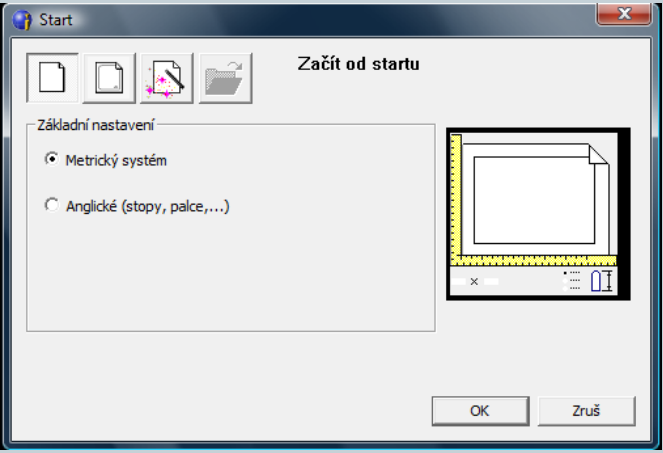

Výběr šablony (lze měnit *Nástroje → Možnosti* 

*→ Cesty/soubory)*

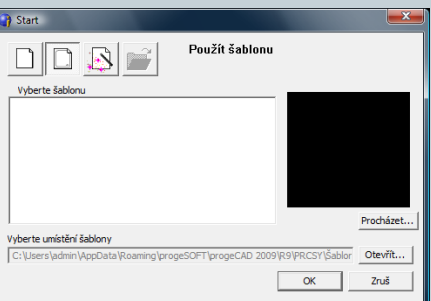

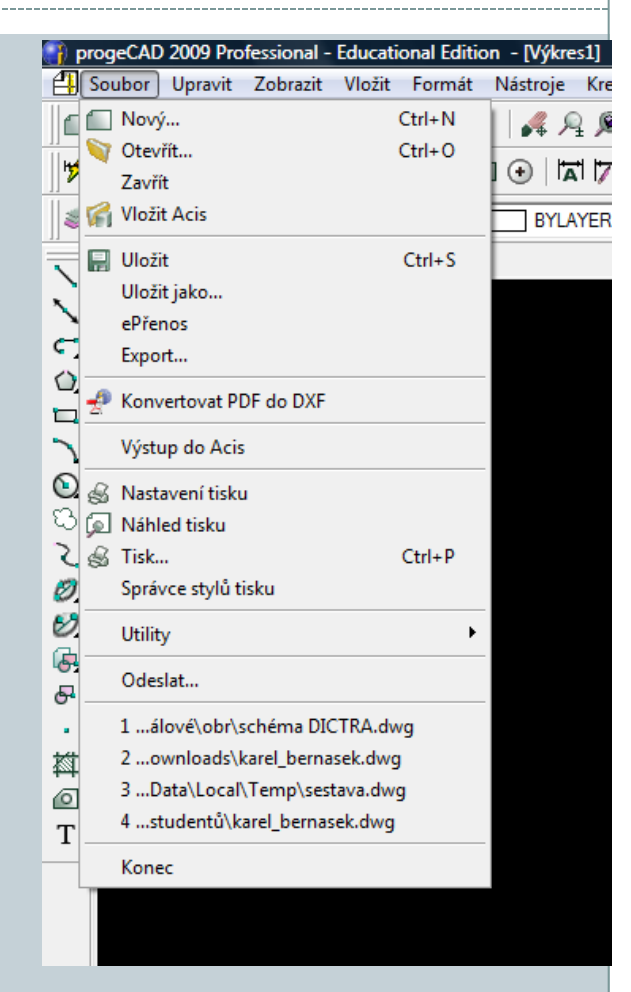

**[http://solicad.com/media/video/01-progecad/videonavody/04-](http://solicad.com/media/video/01-progecad/videonavody/04-02_pruvodce_vykresem/index.html) [02\\_pruvodce\\_vykresem/index.html](http://solicad.com/media/video/01-progecad/videonavody/04-02_pruvodce_vykresem/index.html)**

### Orientace v prostoru a příkazový řádek

ProgeCAD je 2D/3D konstrukční program. Využívaný hlavně pro 2D.

Pro pohyb ve 3D prostoru slouží kombinace:

- *Ctrl + levé tlačítko myši = volná rotace v prostoru*
- *Ctrl + pravé tlačítko myši = rotace kolem osy Z*

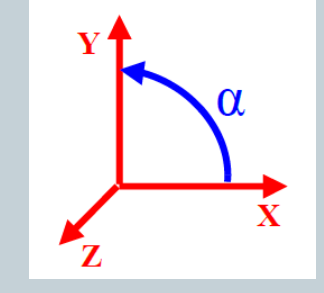

#### **Příkazový řádek**

Příkazový řádek - nastroj, ve kterém program vypisuje operace požadované od uživatele. Uživatel do řádku zadává příkazy .Příkazy lze zadávat česky, anglicky a některé i zkratkou. U anglických musí být před příkazem podtržítko.

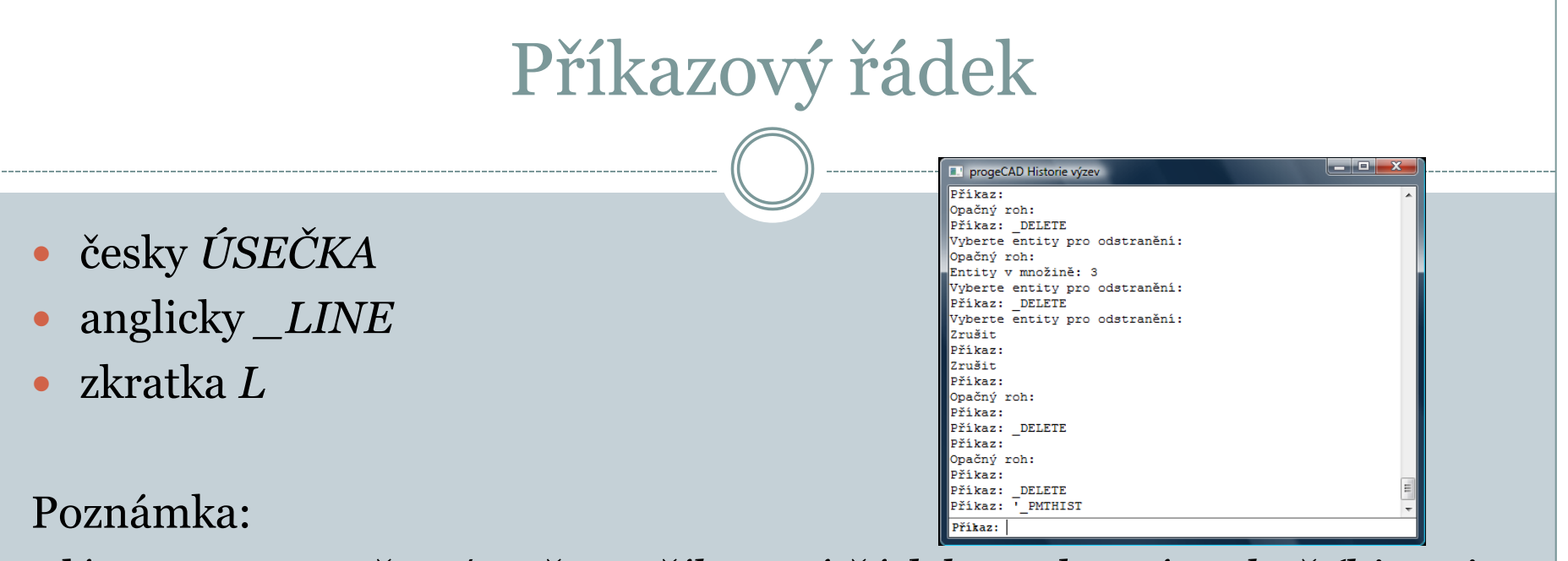

Klávesou *F2 otevřete/zavřete příkazový řádek ve vlastním okně (historie výzev).*

**[http://solicad.com/media/video/01-progecad/videonavody/04-](http://solicad.com/media/video/01-progecad/videonavody/04-05_prikazovy_radek/index.html) [05\\_prikazovy\\_radek/index.html](http://solicad.com/media/video/01-progecad/videonavody/04-05_prikazovy_radek/index.html)**

### Pohyb ve výkrese

#### **Posunutí výkresu**

Pro posunutí výkresu je třeba umístit kurzor na kreslící plochu a stlačit prostřední tlačítko myši. Pohybem myši lze posunout obraz požadovaným směrem nebo je možné použít kombinaci: *Ctrl + Shift + Pravé tlačítko myši.*

#### **Zvětšení/Zmenšení**

Zvětšení nebo přiblížení pohledu na výkres, se provede otočením kolečka myši nebo kombinací:

*Ctrl + Shift + Levé tlačítko myši + pohyb nahoru nebo dolů.*

**[http://solicad.com/media/video/01-progecad/videonavody/04-](http://solicad.com/media/video/01-progecad/videonavody/04-07_pohyb_ve_vykresu/index.html) [07\\_pohyb\\_ve\\_vykresu/index.html](http://solicad.com/media/video/01-progecad/videonavody/04-07_pohyb_ve_vykresu/index.html)**

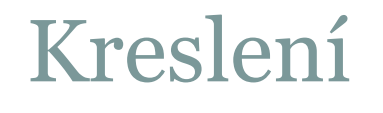

#### **Základní prvky**

- čára, obdélník, oblouk, kružnice, bod*.* Příkazy v panelu kreslení

> Kreslit ▣ ◥**◟**⊂◔<mark>▭◝◉</mark>◔<mark>◟*◙◴*◶◶<mark>◦</mark>▨๏ェ</mark>

nebo výběrem v menu kresli.

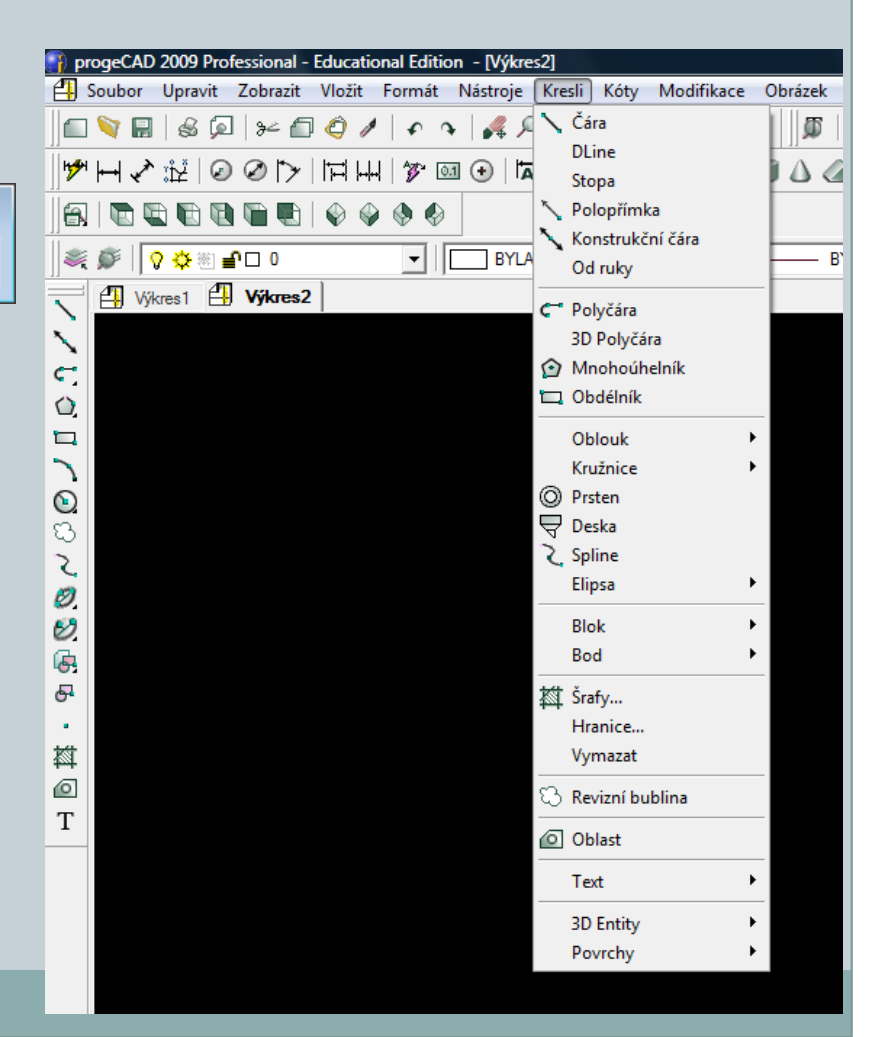

## Kreslení – bod

#### **Bod**

1. V panelu *Kreslit - kliknout na Bod.* 2. Podívat se do příkazového řádku. *3. Nastavení/Více/<Umístění bodu>:* a) pro nastavení napsat *N a stisknout Enter.* b) pro vícenásobné vložení bodu napsat *V a stisknout Enter.*

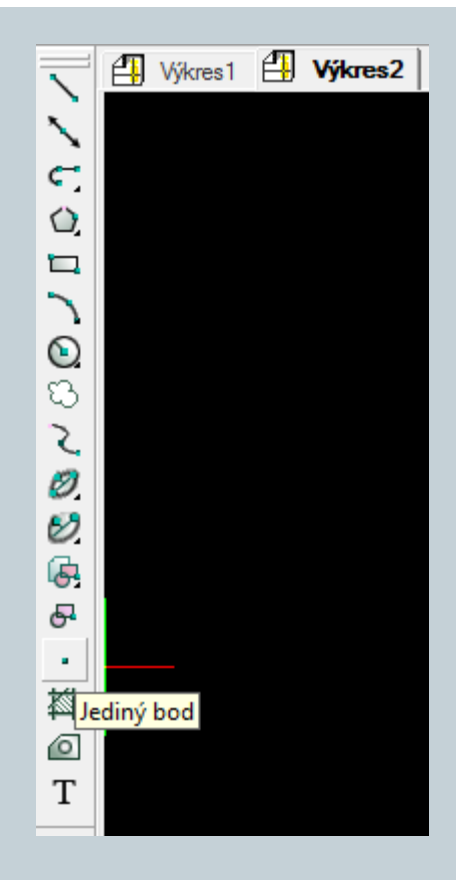

**[http://solicad.com/media/video/01-progecad/videonavody/06-](http://solicad.com/media/video/01-progecad/videonavody/06-01-01_bod/index.html) [01-01\\_bod/index.html](http://solicad.com/media/video/01-progecad/videonavody/06-01-01_bod/index.html)**

## Kreslení –čára

### **Čára**

- 1. V panelu *Kreslit kliknout na Čára.*
- 2. Podívat se do příkazového řádku.
- 3. Určit začátek úsečky.
- 4. Pro určení koncového bodu existuje několik možností:
- a) kurzorem určit směr úsečky (neklikat), a zároveň do příkazového řádku napsat požadovanou délku a stisknout *Enter,*
- b) přes příkazový řádek vybrat např. zkratku pro uhel *UH, Enter, zadat uhel, Enter, zadat* délku, *Enter.*
- Kreslit lze další úsečku napojenou na předchozí, nebo příkaz ukončit pomoci pravého tlačítka myši, *Enteru nebo Esc.*

**[http://solicad.com/media/video/01-progecad/videonavody/06-](http://solicad.com/media/video/01-progecad/videonavody/06-01-02_usecka/index.html) [01-02\\_usecka/index.html](http://solicad.com/media/video/01-progecad/videonavody/06-01-02_usecka/index.html)**

## Kreslení –obdélník

#### **Obdélník**

- 1. V panelu *Kreslit kliknout na Obdelník.*
- 2. Zadat první roh obdelníku.
- 3. Podívat se do přikazoveho řadku:
- *Zadat druhý roh obdélníku nebo [Rozměr/Plocha]:*
- a) Po vybrání *Rozměr se program ptá na délky ve směru X a Y a následně na orientaci* obdélníku od prvního bodu,
- b) po vybrání a zadání plochy se program ptá, podle které strany má dopočítat stranu druhou.

**[http://solicad.com/media/video/01-progecad/videonavody/06-](http://solicad.com/media/video/01-progecad/videonavody/06-01-03_obdelnik/index.html) [01-03\\_obdelnik/index.html](http://solicad.com/media/video/01-progecad/videonavody/06-01-03_obdelnik/index.html)**

## Kreslení –kružnice, oblouk

#### **Kružnice**

- 1. V panelu *Kreslit kliknout na Kružnice* a z podseznamu vybrat možnost Střed-Poloměr.
- 2. Zadat střed.
- 3. Průměr/<Poloměr>: zadat poloměr, nebo přepnout na Průměr. Další možností je vybrat způsob kreslení kružnice pod nabídkou *Kresli → Kružnice.*

#### **Oblouk**

U oblouku jsou podobné možnosti kreslení jako u kružnice (nebo možnost výběru z menu *Kresli → Oblouk).*

**[http://solicad.com/media/video/01-progecad/videonavody/06-](http://solicad.com/media/video/01-progecad/videonavody/06-01-04_kruznice/index.html) [01-04\\_kruznice/index.html](http://solicad.com/media/video/01-progecad/videonavody/06-01-04_kruznice/index.html)**

## Označování prvků

#### **Prvky lze označit**:

- a) Kliknutím klikáním na jednotlivé prvky levým tlačítkem myši.
- b) Tažením kliknutím do prostoru a tažením obdélníku
- zleva doprava lze označit prvky k výběru.
- c) Klávesovou zkratkou pomoci *Ctrl + A lze označit všechny prvky ve výkresu.*

Pro úplné zrušení všech vybraných prvků je třeba stisknout - *Esc.* Smazaní vybraných prvků proběhne stiskem – *delete* na klávesnici.

**[http://solicad.com/media/video/01-progecad/videonavody/06-](http://solicad.com/media/video/01-progecad/videonavody/06-02_oznaceni_a_odznaceni/index.html) [02\\_oznaceni\\_a\\_odznaceni/index.html](http://solicad.com/media/video/01-progecad/videonavody/06-02_oznaceni_a_odznaceni/index.html)**

### Pomocné funkce

Tlačitka pomocných funkcí se nachází v pravem dolním rohu programu na stavovem řádku. Kliknutím se zapínají/vypínají (stisknutá tlačítka jsou aktivní) :

KROK RASTR KOLMO UCHOP TLČ MODEL OTRAS POLÁR

Pravým tlačítkem myši se provádí výběr v rámci dané funkce*.* Stavový řádek se vypíná/zapíná klávesou *F10.*

**[http://solicad.com/media/video/01-progecad/videonavody/06-](http://solicad.com/media/video/01-progecad/videonavody/06-03-03_uchop/index.html) [03-03\\_uchop/index.html](http://solicad.com/media/video/01-progecad/videonavody/06-03-03_uchop/index.html)**

## Pomocné funkce – kolmo a úchop

#### **Kolmo**

Při zapnuté funkci kolmo program nedovolí kreslit v žádném jiném směru než pod uhlem 90° a jeho násobcích (kl. zkratka F8).

#### **Úchop**

Funkce ÚCHOP přichytává zadá nakreslenému bodu.

Na výběr je několik možnosti :

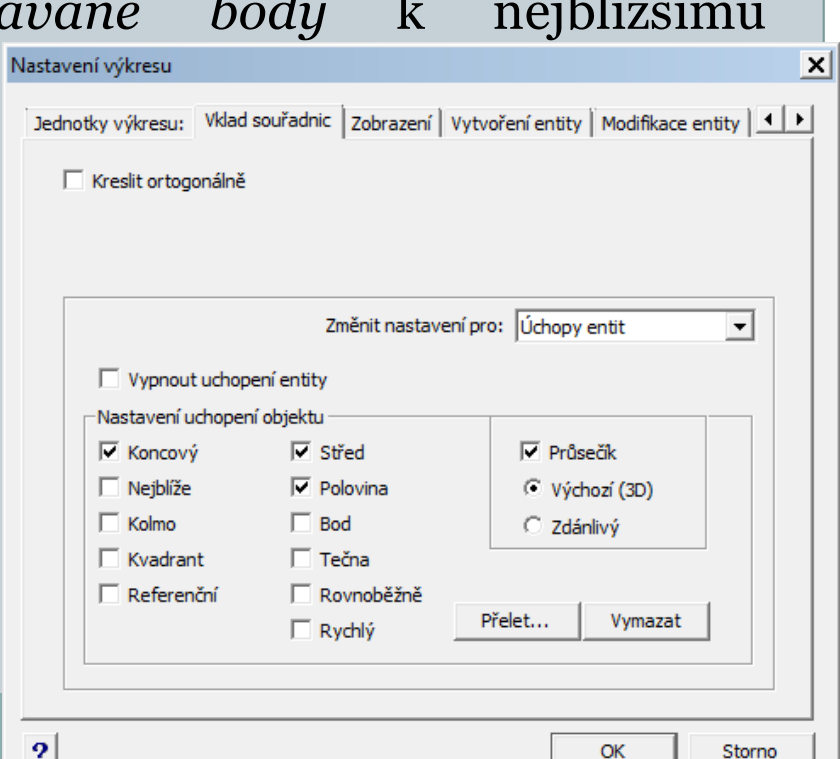

## Pomocné funkce –úchop

- Koncový ke koncovému bodu.
- Nejblíže k nejbližšímu bodu.
- Kolmo kolmice k úsečce.
- Kvadrant k vrcholovým bodům kružnice, oblouku.
- Referenční k referenčnímu bodu bloku.
- Střed ke středu kružnice, oblouku.
- Polovina k polovině úsečky, oblouku.
- Bod uchop k bodu.
- Tečna tečně ke kružnici, oblouku.
- Rovnoběžně úchop rovnoběžně k úsečce.
- Průsečík k existujícímu nebo zdánlivému průsečíku.

## Procvičování

#### Př.

Libovolně na kreslící plochu umístěte:

- a) Úsečku délky 80mm.
- b) Libovolnou kružnici zadanou 3 body.
- c) Kružnici o poloměru R=30 mm.
- d) Obdélník o hranách 60x20 mm.

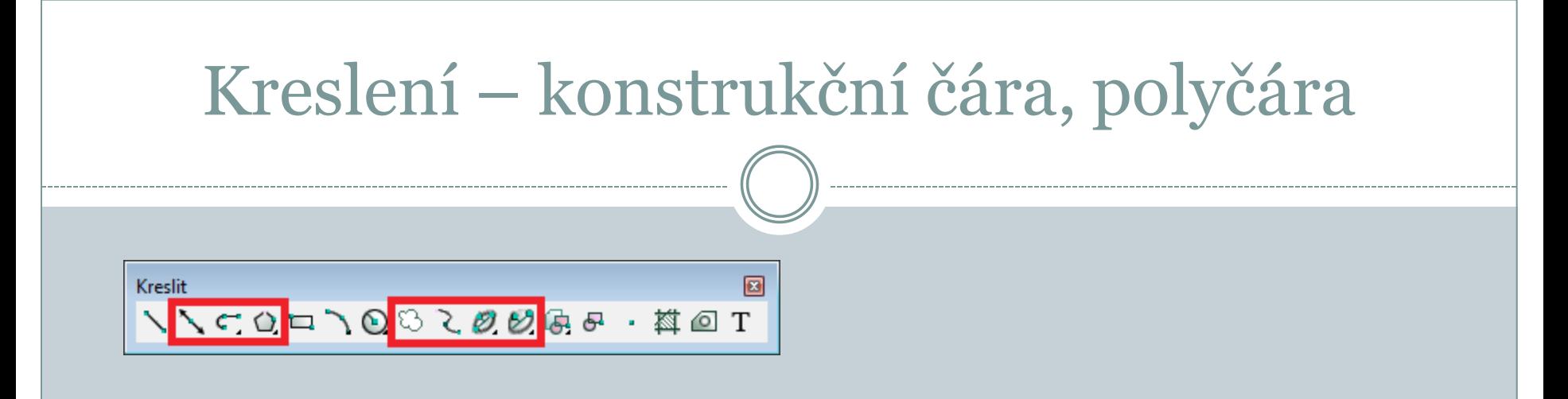

#### **Konstrukční čára**

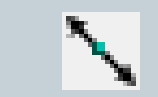

Je pomocná přímka pro kreslení a konstruování (je určena úhlem a bodem nebo dvěma body).

### **Polyčára**

Kombinuje kreslení úseček a oblouků, všechny čáry tvoří jeden prvek. Mezi úsečkou a obloukem se přepíná pomocí příkazové řádky (o/ú).

**[http://solicad.com/media/video/01-progecad/videonavody/06-](http://solicad.com/media/video/01-progecad/videonavody/06-04-01_konstrukcni_cara/index.html) [04-01\\_konstrukcni\\_cara/index.html](http://solicad.com/media/video/01-progecad/videonavody/06-04-01_konstrukcni_cara/index.html)**

## Mnohoúhelník, spline

#### **Mnohoúhelník**

Při kreslení mnohoúhelníku se určujete počet stran, středový a vrcholový bod (lze nakreslit i rovnostranný trojúhelník).

#### **Revizní bublina**

Bublina slouží k zvýraznění změn.

### **Křivka**

Konstrukce (spline) křivky spočívá v definování řídících bodů křivky. Pro ukončení a vykreslení křivky se stiskne opakovaně pravé tlačítko myši. Pro vytvoření uzavřené křivky slouží příkaz *Zavřít (Z)*. Křivka se používá např. k přerušení obrazu.

**[http://solicad.com/media/video/01-progecad/videonavody/06-](http://solicad.com/media/video/01-progecad/videonavody/06-04-05_krivka/index.html) [04-05\\_krivka/index.html](http://solicad.com/media/video/01-progecad/videonavody/06-04-05_krivka/index.html)**

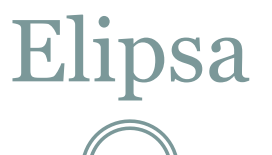

#### **Elipsa**

Při tvorbě elipsy je třeba definovat dva konce x-ové osy (orientaci) a konec y-ové osy elipsy (zploštění).

#### **Eliptický oblouk**

Obdoba kreslení elipsy, ale navíc je třeba určit počáteční a koncový bod oblouku.

**[http://solicad.com/media/video/01-progecad/videonavody/06-](http://solicad.com/media/video/01-progecad/videonavody/06-04-06_elipsa/index.html) [04-06\\_elipsa/index.html](http://solicad.com/media/video/01-progecad/videonavody/06-04-06_elipsa/index.html)**

### **Šrafy**

**[http://solicad.com/media/video/01-progecad/videonavody/06-](http://solicad.com/media/video/01-progecad/videonavody/06-05-01_srafy/index.html) [05-01\\_srafy/index.html](http://solicad.com/media/video/01-progecad/videonavody/06-05-01_srafy/index.html)**

## Šrafování, oblast, rozlož

Nástroje Kresli Kóty Modifikace Čára DI ine Stopa Polopřímka Konstrukční čára

> Od rukv C Polyčára 3D Polvčára Mnohoúhelník Obdélník Oblouk Kružnice ◎ Prsten Deska **∑** Spline Elipsa **Blok** Bod

兹 Šrafy… Hranice... Vymazat  $\Im$  Revizní bublina O Oblast Text **3D Entity** Povrchy

**BYL/** 

#### **Šrafy**

K šrafování lze použít příkaz v panelu *kreslit* nebo v menu *kresli* vybrat položku *šrafy.* Následně *je třeba zadat plochu nebo vybrat entity a potvrdit*. *Vlastnosti vzoru –* měřítko, úhel. *Vzor* - typ šrafu.

#### **Oblast**  $\circ$

Slouží ke spojení vzájemně se dotýkajících čar v jeden prvek. *- nejprve je třeba vybrat prvky, které tvoří danou entitu!*

Rozložení entity na základní prvky je možné provést pomocí *modifikace – rozložit* nebo *ikonou rozlož.*

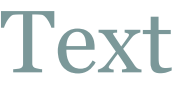

#### **Jednořádkový text**

 $\boxed{\blacksquare}$   $\boxed{\triangleright}$   $\boxed{\blacksquare}$   $\boxed{\square}$   $\boxed{\square}$ Standard

Text se vytvoří pomocí menu *kresli-text.* K vytvoření jednořádkového textu se zadává bod vložení, velikost textu, směr textu a samotný text. Úpravu textu je možné provést poklikaním na text, otevře se editace textu. **Víceřádkový text (multitext)**

Slouží pro psaní delších textů (v nastavení lze měnit barvu, velikost a druh písma). Pro vyvolání funkce multi-text se používá *ikona* na panelu kresli nebo menu *kreslit-text-víceřádkový text.*

**[http://solicad.com/media/video/01-progecad/videonavody/06-](http://solicad.com/media/video/01-progecad/videonavody/06-08_text/index.html) [08\\_text/index.html](http://solicad.com/media/video/01-progecad/videonavody/06-08_text/index.html)**

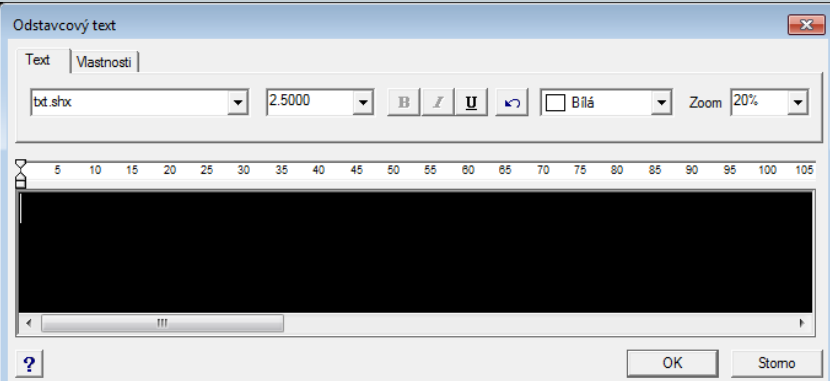

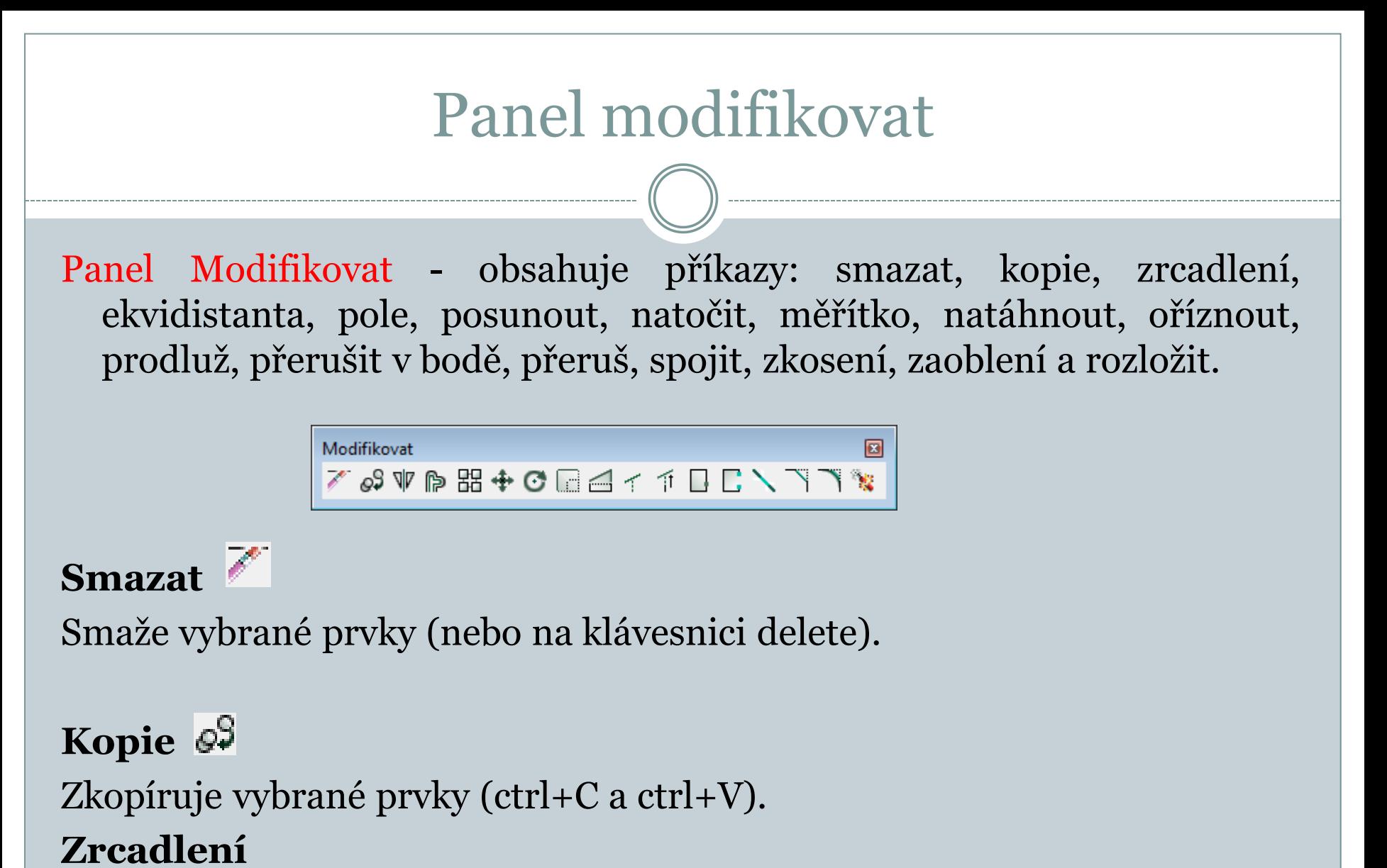

**[http://solicad.com/media/video/01-progecad/videonavody/07-](http://solicad.com/media/video/01-progecad/videonavody/07-02-03_zrcadleni/index.html) [02-03\\_zrcadleni/index.html](http://solicad.com/media/video/01-progecad/videonavody/07-02-03_zrcadleni/index.html)**

## Zrcadlení a ekvidistanta

#### **Zrcadlení**

Vytvoří zrcadlovou kopii původního prvku podle zadané osy.

K provedení příkazu je třeba provést výběr prvků pro zrcadlení. Určit počatek a konec čáry (osy), podle které se ozrcadelní provede.

#### **Ekvidistanta**

- Příkaz ekvidistanta vytvoří kopii podle vybrané čáry posunutou o určitou vzdálenost. Po spuštění funkce je třeba určit vzdálenost nové čáry od čáry původní.
- Začne se výběrem kopírovaných prvků (pokud nebyly vybrány před spuštěním funkce). Následným kliknutím do prostoru se určí strana, na kterou se ma kopie vytvořit.
- **[http://solicad.com/media/video/01-progecad/videonavody/07-](http://solicad.com/media/video/01-progecad/videonavody/07-02-04_ekvidistanta/index.html) [02-04\\_ekvidistanta/index.html](http://solicad.com/media/video/01-progecad/videonavody/07-02-04_ekvidistanta/index.html)**

## Procvičování

#### Př.

- 1) Nakreslete poloviční řez pro trubku Ø 40 mm, délky l = 150 mm s tloušťkou stěny t = 5 mm.
- 2) Dle zadání nakreslete součást v řezu.

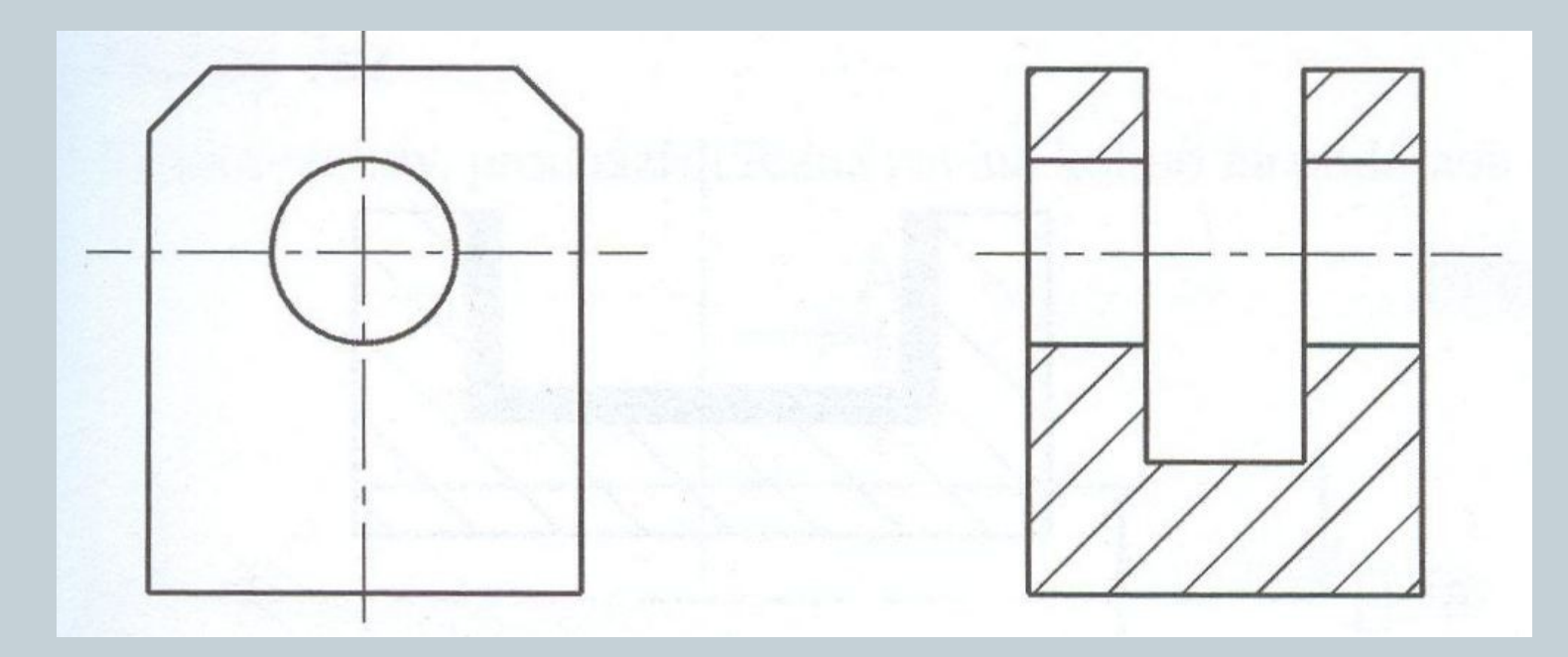

Závěr

#### Literatura:

- [1] Kletečka, J., Fořt, P. *Technické kreslení*. Brno: Computer Press, 2007, 252 s.
- [2] Svoboda, P. a kol. *Základy konstruování*. Brno: Cerm, 2008, 234 s.
- [3] Drastík, F. *Technické kreslení podle mezinárodních norem I*. Ostrava: Montanex, 1994, 228 s.
- [4] **<http://solicad.com/c/progecad-videa>**

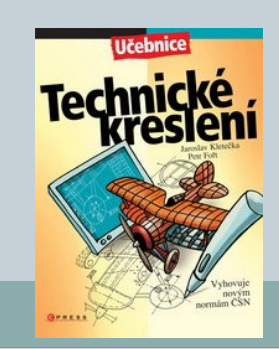

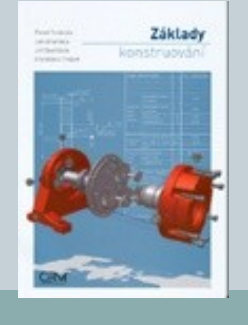

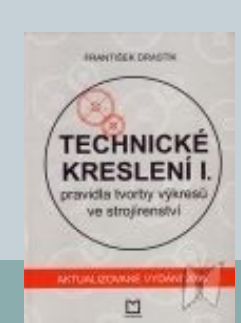